**SeeBeyond" eBusiness Integration Suite** 

# **Standard e\*Way Intelligent Adapter User's Guide**

*Release 4.5.3*

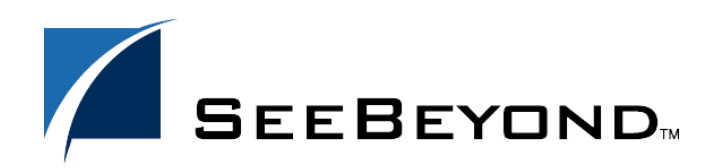

SeeBeyond Proprietary and Confidential

The information contained in this document is subject to change and is updated periodically to reflect changes to the applicable software. Although every effort has been made to ensure the accuracy of this document, SeeBeyond Technology Corporation (SeeBeyond) assumes no responsibility for any errors that may appear herein. The software described in this document is furnished under a License Agreement and may be used or copied only in accordance with the terms of such License Agreement. Printing, copying, or reproducing this document in any fashion is prohibited except in accordance with the License Agreement. The contents of this document are designated as being confidential and proprietary; are considered to be trade secrets of SeeBeyond; and may be used only in accordance with the License Agreement, as protected and enforceable by law. SeeBeyond assumes no responsibility for the use or reliability of its software on platforms that are not supported by SeeBeyond.

e\*Gate, e\*Insight, e\*Way, e\*Xchange, e\*Xpressway, eBI, iBridge, Intelligent Bridge, IQ, SeeBeyond, and the SeeBeyond logo are trademarks and service marks of SeeBeyond Technology Corporation. All other brands or product names are trademarks of their respective companies.

© 1999–2003 by SeeBeyond Technology Corporation. All Rights Reserved. This work is protected as an unpublished work under the copyright laws.

**This work is confidential and proprietary information of SeeBeyond and must be maintained in strict confidence.** Version 20030218141239.

## **Contents**

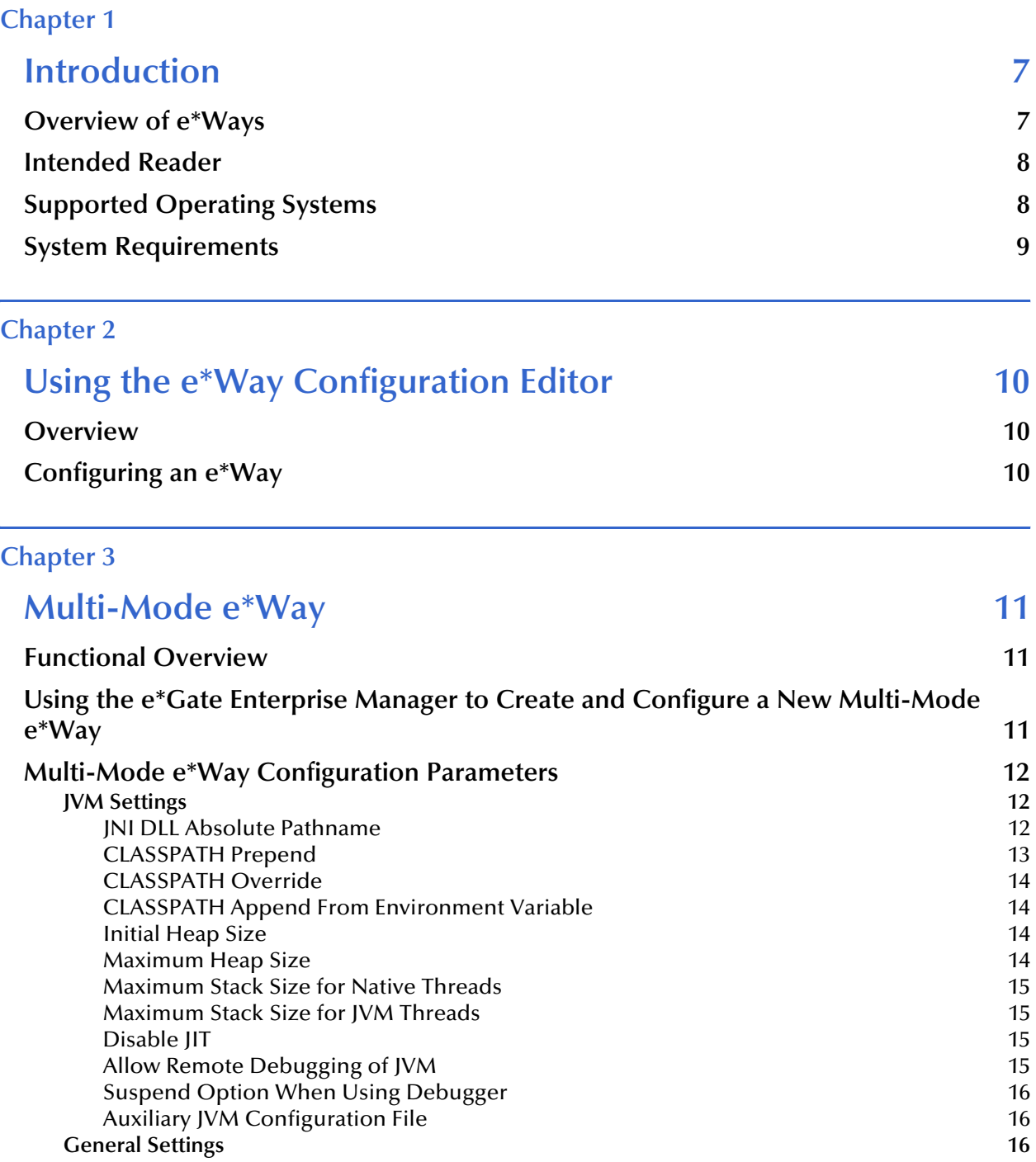

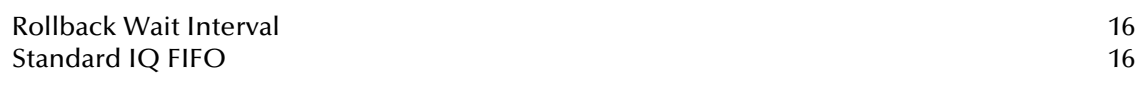

### **[Chapter 4](#page-16-0)**

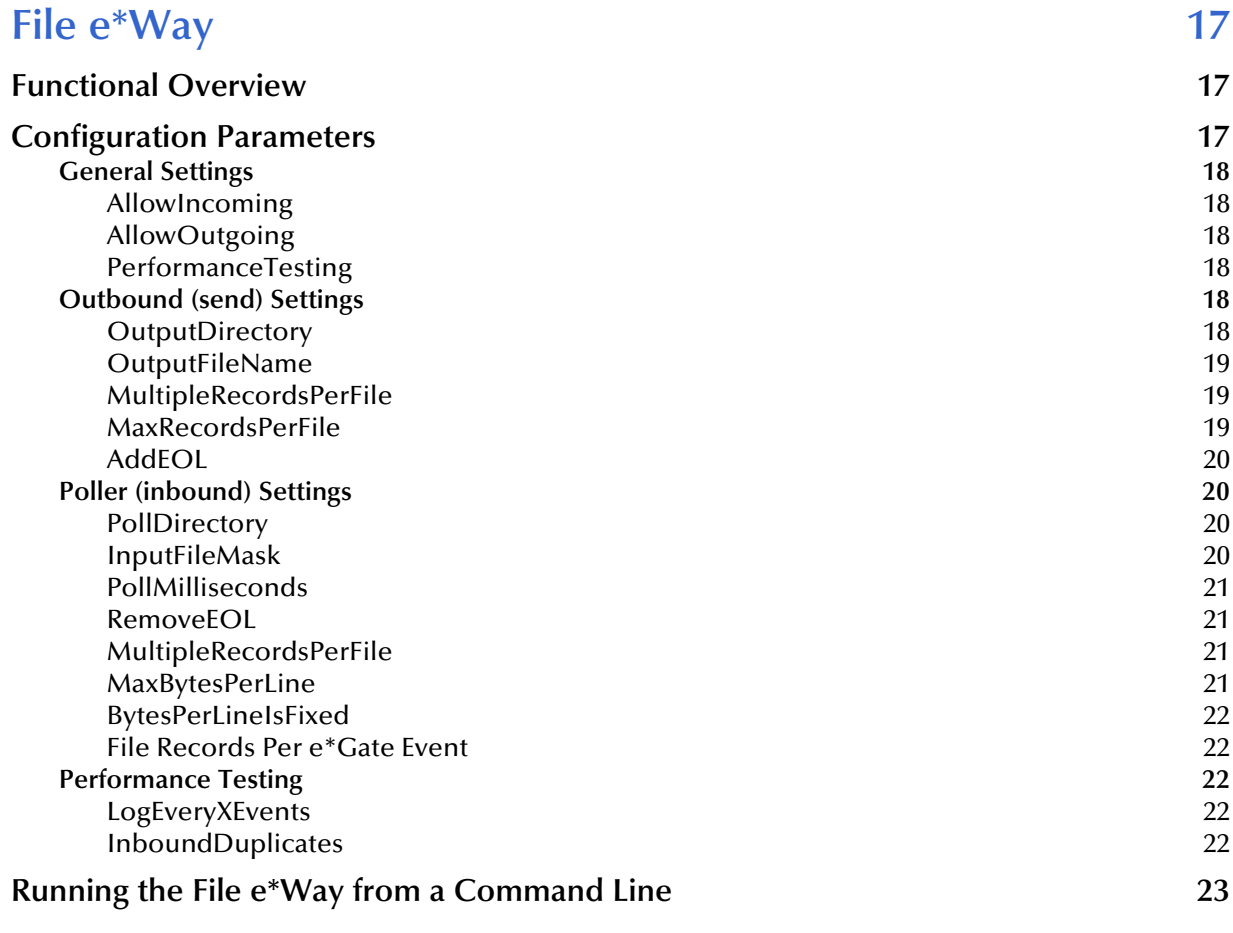

### **[Chapter 5](#page-24-0)**

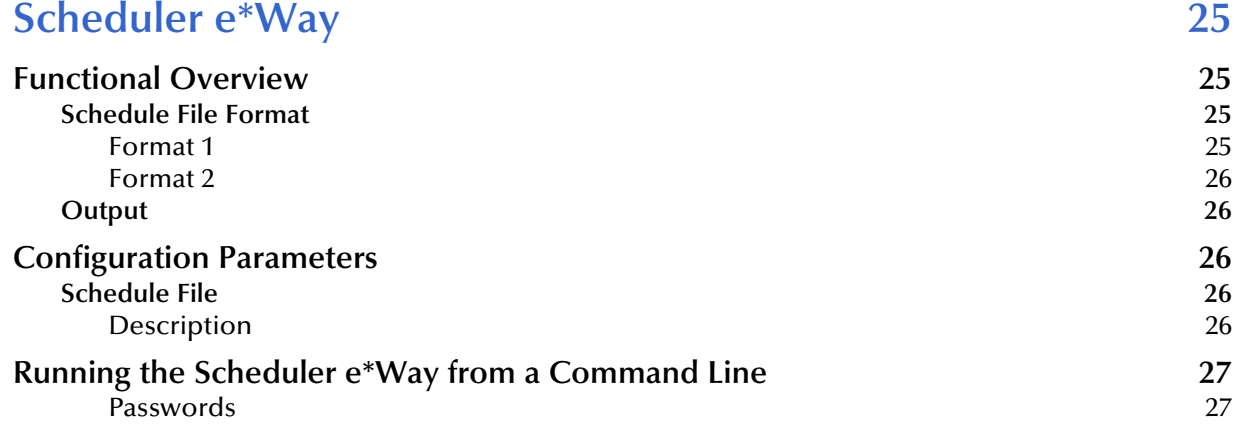

#### **[Chapter 6](#page-28-0)**

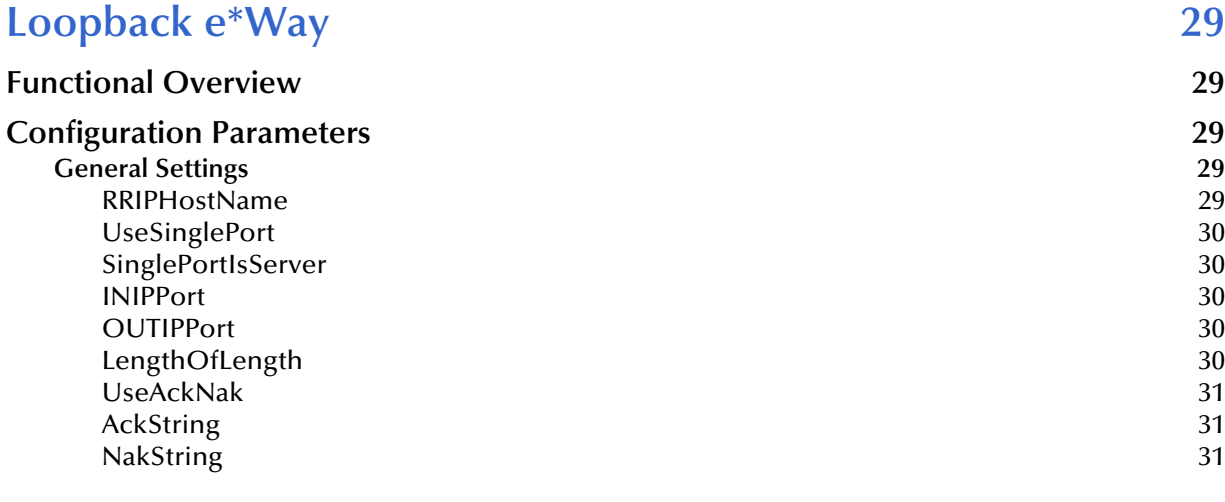

#### **[Chapter 7](#page-31-0)**

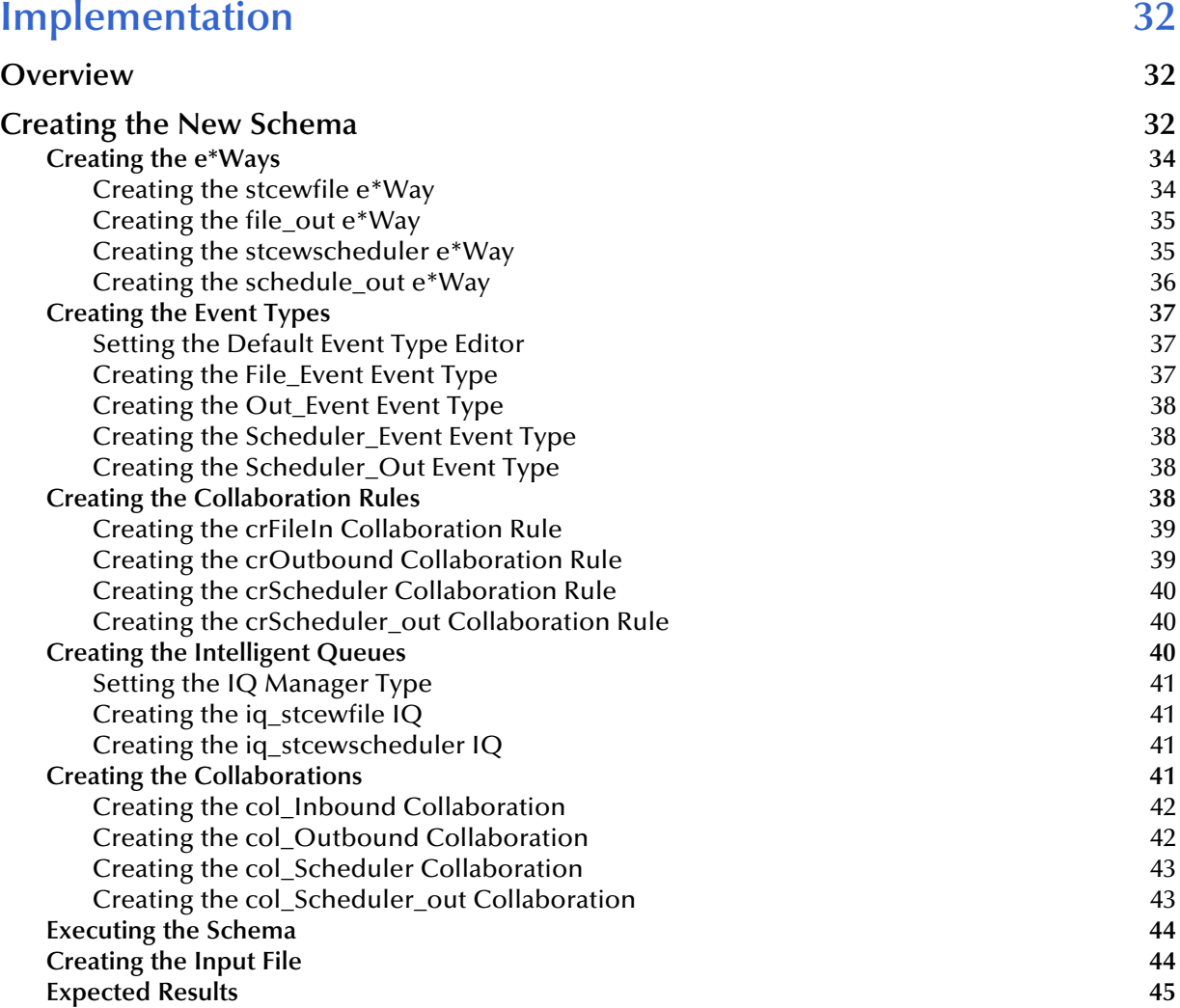

### **[Index 46](#page-45-0)**

### <span id="page-6-4"></span>**Chapter 1**

## <span id="page-6-1"></span><span id="page-6-0"></span>**Introduction**

This document provides instructions for installing and configuring the SeeBeyond $\mathbb{M}$ Technology Corporation's (SeeBeyond™) Standard e\*Way™ Intelligent Adapter. This chapter provides an introduction to the e\*Way and this guide.

### <span id="page-6-2"></span>1.1 **Overview of e\*Ways**

e\*Ways exchange data between external systems and the e\*Gate Integrator system. These e\*Ways perform the following main functions:

- <span id="page-6-3"></span> Receive unprocessed data from external systems and package it as Events of known Event Types
- <span id="page-6-6"></span> Forward Events to other components within the e\*Gate Integrator system via Intelligent Queues (IQs)
- Send processed data to external systems

#### **Standard e\*Way**

<span id="page-6-10"></span>The Standard e\*Way, provided as part of the e\*Gate system, is actually a package of four individual e\*Ways. They are:

- <span id="page-6-8"></span><span id="page-6-5"></span>**Multi-Mode e\*Way (stceway.exe):** A multi-threaded host for Java Collaborations.
- <span id="page-6-9"></span>**File e\*Way (stcewfile.exe)**: File-based e\*Way.
- <span id="page-6-7"></span>**Scheduler e\*Way (stcewscheduler.exe):** Scheduler e\*Way.
- **Loopback e\*Way (stcewloopback.exe)**: Simulates an IP backend for the TCP/IP e\*Way.

This guide explains how to configure and implement these e\*Ways in the e\*Gate environment.

### <span id="page-7-2"></span><span id="page-7-0"></span>1.2 **Intended Reader**

The reader of this document is presumed to be:

- A developer or system administrator with responsibility for maintaining the e\*Gate system
- Someone with high-level knowledge of Windows and UNIX operations and administration
- Thoroughly familiar with Windows-style operations

### <span id="page-7-1"></span>1.3 **Supported Operating Systems**

<span id="page-7-3"></span>The Standard e\*Way package is available for the following operating systems:

- Windows XP
- Windows 2000, Windows 2000 SP1, Windows 2000 SP2, and Windows 2000 SP3
- Windows NT 4.0 SP6a
- Solaris 2.6, 7, and 8
- AIX 4.3.3 and AIX 5.1
- HP-UX 11.0 and HP-UX 11i
- Compaq Tru64 V4.0F and V5.0A
- Red Hat Linux 6.2
- OS/390 V2R10. Supported with e\*Gate 4.5.2 or later.
- z/OS 1.2, 1.3, and 1.4. Supported with e\*Gate 4.5.2 or later.
- Japanese Windows 2000, Windows 2000 SP1, Windows 2000 SP2, and Windows 2000 SP3
- Japanese Windows NT 4.0 SP6a
- Japanese Solaris 2.6, 7, and 8
- Japanese HP-UX 11.0
- Korean Windows 2000, Windows 2000 SP1, Windows 2000 SP2, and Windows 2000 SP3
- Korean Windows NT 4.0 SP6a
- Korean Solaris 8
- Korean AIX 4.3.3
- Traditional Chinese Windows 2000, Windows 2000 SP1, Windows 2000 SP2, and Windows 2000 SP3
- Traditional Chinese Windows NT 4.0 SP6a
- Traditional Chinese Solaris 8

### <span id="page-8-1"></span><span id="page-8-0"></span>1.4 **System Requirements**

The Standard e\*Way package is installed automatically when you install e\*Gate Integrator. For complete information on system requirements and installing e\*Gate, see the *e\*Gate Integrator Installation Guide*.

<span id="page-8-2"></span>To use a Standard e\*Way, you need an e\*Gate Participating Host, version 4.5.1 or later.

JDK 1.3.1\_02 is required to use the Multi-Mode e\*Way. You can download JDK 1.3.1\_02 (Java 2 SDK, Standard Edition, version 1.3.1\_02) from the following source:

#### <span id="page-8-3"></span>**<http://java.sun.com/j2se/>**

Be sure to select the type of Java 2 SDK that is appropriate to the desired operating system.

#### **External System Requirements**

There are no external system requirements.

## <span id="page-9-1"></span><span id="page-9-0"></span>**Using the e\*Way Configuration Editor**

This chapter explains the basics of how to use the e\*Way Configuration Editor to configure an e\*Way's parameter settings.

#### <span id="page-9-2"></span>2.1 **Overview**

<span id="page-9-6"></span>The e\*Way Configuration Editor is a user interface that allows you to set and modify an e\*Way's configuration parameters. You can access this interface through the e\*Gate Enterprise Manager.

This chapter provides sufficient information about using this tool to configure e\*Ways. For more detailed information about how to use this tool, see the online Help or the *e\*Gate Integrator User's Guide*.

### <span id="page-9-4"></span><span id="page-9-3"></span>2.2 **Configuring an e\*Way**

<span id="page-9-5"></span>Many e\*Ways function properly with the default configuration settings. However, when it is necessary, you can change the configuration parameters. To do so, complete the following steps:

- **1** In the e\*Gate Enterprise Manager's Component editor, double-click the e\*Way you want to configure and display its properties.
- **2** Under **Configuration File**, do one of the following:
	- Click **New** to create a new configuration file.
	- Click **Find** to select an existing configuration file.
	- Click **Edit** to edit the file currently selected.
- **3** In the **Additional Command Line Arguments** box, type any additional command line arguments that the e\*Way may require, taking care to insert them *at the end* of the existing command-line string.

It is important that you do not change any of the default arguments unless you have a specific need to do so.

### **Chapter 3**

## <span id="page-10-1"></span><span id="page-10-0"></span>**Multi-Mode e\*Way**

<span id="page-10-4"></span>This chapter describes the Multi-Mode e\*Way and how to set its configuration parameters.

### <span id="page-10-2"></span>3.1 **Functional Overview**

<span id="page-10-5"></span>The Multi-Mode e\*Way uses **stceway.exe** as its executable file. It serves as a multithreaded host for multiple Java Collaborations that use e\*Way Connections to send and receive Events to and from multiple external systems or multiple JMS-managed queues.

Unlike other e\*Ways, the Multi-Mode e\*Way is not confined to a particular behavior. Instead, it derives its functionality from one or more e\*Way Connections, some of which may be XA-aware.

*Note: The Multi-Mode e\*Way can connect two or more external systems without an IQ. Such a connection would have to be synchronous and, if XA-noncompliant, would be subject to issues of nonpersistent data.* 

### <span id="page-10-3"></span>3.2 **Using the e\*Gate Enterprise Manager to Create and Configure a New Multi-Mode e\*Way**

**To create and configure a new Multi-Mode e\*Way**

- **1** Select the Navigator pane's Components tab in the Main window of the e\*Gate Enterprise Manager.
- **2** Open the host and Control Broker where you want to create the e\*Way.
- **3** On the Palette, click **new e\*Way**.
- **4** Enter the name of the new e\*Way, then click **OK**.
- **5** Double-click the name of the new e\*Way on the Components tab.

The **e\*Way Properties** dialog box opens

- *Note: By default, the Executable file box should contain bin\stceway.exe. If it does not, click Find and navigate to that file.*
	- **6** Under **Configuration File**, click **New**.

The e\*Way Configuration Editor window opens.

- **7** Set the configuration parameters for this e\*Way's configuration file (see **["Multi-](#page-11-0)[Mode e\\*Way Configuration Parameters" on page 12](#page-11-0)** for details).
- **8** After selecting the desired parameters, click **Save** on the **File** menu to save the configuration (**.cfg**) file.
- **9** Close the .**cfg** file and e\*Way Configuration Editor.
- **10** If desired, configure additional settings for the e\*Way on the Startup, Advanced, and Security tabs of the e\*Way Properties dialog box.
- *Note: See the e\*Gate Integrator User's Guide for more information about configuring e\*Way properties on these tabs.*
	- **11** When you are finished, click **OK** to save the e\*Way configuration properties and close the dialog box.

### <span id="page-11-0"></span>3.3 **Multi-Mode e\*Way Configuration Parameters**

This section describes the Multi-Mode e\*Way configuration parameters. You will use the e\*Way Configuration Editor to configure these settings.

This section is organized as follows:

- **["JVM Settings" on page 12](#page-11-1)**
- **["General Settings" on page 16](#page-15-2)**

#### <span id="page-11-1"></span>3.3.1 **JVM Settings**

To correctly configure the Multi-Mode e\*Way, you must configure the Java Virtual Machine (JVM) settings. This section explains the configuration parameters in the e\*Way Configuration Editor window, which control the JVM settings.

#### <span id="page-11-2"></span>**JNI DLL Absolute Pathname**

#### **Description**

Specifies the absolute path to the location on the Participating Host in which the JNI .**dll** (Windows) or shared library (UNIX) file is installed by the *Java 2 SDK*.

#### **Required Values**

A valid path.

#### **Additional Information**

This parameter must have a value. If you do not provide one, the default e\*Gate installation path (**egate/client/jre**) will be used.

The JNI .**dll** or shared library file name varies, depending on the current operating system (OS). The following table lists the file names by OS:

![](_page_12_Picture_150.jpeg)

The value assigned can contain a reference to an environment variable, by enclosing the variable name within a pair of "%" symbols, for example:

#### %MY\_JNIDLL%

Such variables can be used when multiple Participating Hosts configured on different platforms or operating systems are used.

*Note: To ensure that the JNI .dll file loads successfully, the Dynamic Load Library search path environment variable must be set appropriately to include all the directories under the Java 2 SDK (or JDK) installation directory, which contain shared library or .dll files.*

#### <span id="page-12-1"></span><span id="page-12-0"></span>**CLASSPATH Prepend**

#### **Description**

Specifies the paths to be prepended to the CLASSPATH environment variable for the JVM.

#### **Required Values**

An absolute path or an environmental variable. This parameter is optional.

#### **Additional Information**

If left unset, no paths are prepended to the CLASSPATH environment variable.

Existing environment variables may be referenced in this parameter by enclosing the variable name in a pair of "%" symbols, for example:

%MY\_PRECLASSPATH%

### <span id="page-13-5"></span><span id="page-13-0"></span>**CLASSPATH Override**

#### **Description**

Specifies the complete CLASSPATH variable to be used by the JVM.

*Note: All necessary .jar and .zip files needed by both e\*Gate and the JVM must be included. It is advised that the CLASSPATH Prepend parameter should be used.*

#### **Required Values**

An absolute path or an environment variable. This parameter is optional.

#### **Additional Information**

If left unset, an appropriate CLASSPATH environment variable (consisting of required e\*Gate components concatenated with the system version of CLASSPATH) is set.

Existing environment variables may be referenced in this parameter by enclosing the variable name in a pair of "%" symbols, for example:

%MY\_CLASSPATH%

### <span id="page-13-4"></span><span id="page-13-1"></span>**CLASSPATH Append From Environment Variable**

#### **Description**

Specifies whether user CLASSPATH environment variable is appended to the JVM settings.

#### **Required Values**

**YES** or **NO**. The configured default is **NO**.

#### **Additional Information**

In Windows environments, the length of the CLASSPATH variable is limited to a maximum of 2048 characters. If the CLASSPATH generated by a Collaboration exceeds that limit, then a system error condition can occur while instantiating the JVM.

### <span id="page-13-6"></span><span id="page-13-2"></span>**Initial Heap Size**

#### **Description**

Specifies the value for the initial heap size in bytes. If this value is set to 0 (zero), the preferred value for the initial heap size of the JVM is used.

#### **Required Values**

An integer from **0** to **2147483647**. This parameter is optional.

### <span id="page-13-7"></span><span id="page-13-3"></span>**Maximum Heap Size**

#### **Description**

Specifies the value of the maximum heap size in bytes. If this value is set to 0 (zero), the preferred value for the maximum heap size of the JVM is used.

#### **Required Values**

An integer from **0** to **2147483647**. This parameter is optional.

### <span id="page-14-0"></span>**Maximum Stack Size for Native Threads**

#### **Description**

Specifies the value of the maximum stack size in bytes for native threads. If this value is set to 0 (zero), the default value is used.

#### **Required Values**

An integer from **0** to **2147483647**. This parameter is optional.

### <span id="page-14-1"></span>**Maximum Stack Size for JVM Threads**

#### **Description**

Specifies the value of the maximum stack size in bytes for JVM threads. If this value is set to 0 (zero), the preferred value for the maximum heap size of the JVM is used.

#### **Required Values**

An integer between 0 and 2147483647. This parameter is optional.

### <span id="page-14-4"></span><span id="page-14-2"></span>**Disable JIT**

#### **Description**

Specifies whether the Just-In-Time (JIT) compiler is enabled or disabled.

#### **Required Values**

**YES** or **NO**. **NO** is the default.

*Note: The Disable JIT parameter is not supported for Java Release 1.*

### <span id="page-14-3"></span>**Allow Remote Debugging of JVM**

#### **Description**

Specifies the port number by which the e\*Gate Java Debugger can connect with the JVM to allow remote debugging.

#### **Required Values**

An unused port number, ranging between 2000 and 65535. This parameter does not have a default value.

*Note: If you do not specify a value for this parameter, the e\*Gate Java Debugger will not be able to connect to this e\*Way.*

### <span id="page-15-5"></span><span id="page-15-0"></span>**Suspend Option When Using Debugger**

#### **Description**

Specifies that the e\*Way should not do any processing until an e\*Gate Java Debugger has successfully connected to it.

#### **Required Values**

**YES** or **NO**. The default value is **NO,** which allows e\*Way processing to start immediately at startup.

### <span id="page-15-1"></span>**Auxiliary JVM Configuration File**

#### **Description**

Specifies the relative path to a JVM Properties file.

#### **Required Values**

A valid relative path name. This parameter is optional.

#### **Additional Information**

See the *e\*Gate Integrator User's Guide* for more information about this parameter.

### <span id="page-15-2"></span>3.3.2 **General Settings**

This section describes parameter configuration for the Multi-Mode e\*Way's general settings.

#### <span id="page-15-3"></span>**Rollback Wait Interval**

#### **Description**

The value of the rollback wait interval in milliseconds.

#### **Required Values**

A value between 0 and 99999999. This is an optional parameter.

### <span id="page-15-4"></span>**Standard IQ FIFO**

#### **Description**

Specifies whether or not to receive messages from SeeBeyond Standard IQs in first-infirst-out (FIFO) order.

#### **Required Values**

**YES** or **NO**. **NO** is the default.

### <span id="page-16-8"></span><span id="page-16-4"></span>**Chapter 4**

## <span id="page-16-1"></span><span id="page-16-0"></span>**File e\*Way**

<span id="page-16-5"></span>The File e\*Way is a file-based e\*Way that you can use to test your e\*Gate configuration.

### <span id="page-16-2"></span>4.1 **Functional Overview**

The e\*Way uses the **stcewfile.exe** executable file and operates as follows:

- As an inbound e\*Way, the File e\*Way polls an input directory for files of a specified extension (the default is **.fin**). When the e\*Way detects a file with the extension, it opens the file and publishes the data to an IQ. The original data file is then renamed to the same filename with a **.~in** extension.
- <span id="page-16-7"></span> As an outbound e\*Way, the File e\*Way appends processed data to a file in an output directory (the default filename is **output.dat**).

You can run the e\*Way through the e\*Gate Enterprise Manager or from a command line. See **["Running the File e\\*Way from a Command Line" on page 23](#page-22-0)** for command line instructions.

You must configure the e\*Way's configuration parameters (including names and locations of source and destination files) in the e\*Way Configuration Editor, which is part of the e\*Gate Enterprise Manager. See **["Configuring an e\\*Way" on page 10](#page-9-4)** for specific information about using the e\*Way Configuration Editor.

### <span id="page-16-3"></span>4.2 **Configuration Parameters**

The e\*Way's configuration parameters are organized into the following sections:

- <span id="page-16-6"></span>**["General Settings" on page 18](#page-17-0)**
- **["Outbound \(send\) Settings" on page 18](#page-17-4)**
- **["Poller \(inbound\) Settings" on page 20](#page-19-1)**
- **["Performance Testing" on page 22](#page-21-2)**

### <span id="page-17-0"></span>4.2.1 **General Settings**

<span id="page-17-8"></span>The General Settings control whether the e\*Way will process input or output Events.

#### <span id="page-17-1"></span>**AllowIncoming**

#### **Description**

<span id="page-17-6"></span>Determines whether the e\*Way will process incoming (input) Events.

#### **Required Values**

**YES** or **NO**. Default is **YES**.

#### <span id="page-17-2"></span>**AllowOutgoing**

#### **Description**

<span id="page-17-7"></span>Determines whether the e\*Way will process outgoing (output) Events.

#### **Required Values**

**YES** or **NO**. Default is **NO**.

#### <span id="page-17-3"></span>**PerformanceTesting**

#### **Description**

<span id="page-17-13"></span><span id="page-17-10"></span>Determines whether the e\*Way will perform time tracking on processed Events based on parameters in the Performance Testing section.

#### **Required Values**

**YES** or **NO**. Default is **NO**.

#### **Additional Information**

See **["Performance Testing" on page 22](#page-21-2)** for additional parameters related to the PerformanceTesting parameter.

### <span id="page-17-4"></span>4.2.2 **Outbound (send) Settings**

<span id="page-17-11"></span><span id="page-17-9"></span>The Outbound (send) Settings determine the e\*Way's behavior for outgoing (output) operations.

#### <span id="page-17-5"></span>**OutputDirectory**

#### **Description**

<span id="page-17-12"></span>The directory to which output files will be written. If the **AllowOutgoing** parameter is set to **NO**, this parameter is ignored.

#### **Required Values**

A valid directory name with an absolute path (including the drive letter).

#### **Additional Information**

<span id="page-18-3"></span>If you do not use an absolute path to the directory, the e\*Gate system data path will be prepended. It will be relative to the e\*Gate system data path specified in the **.egate.store** file. See the *e\*Gate Integrator System Administration and Operations Guide* for information on the **.egate.store** file.

If you use an absolute path, the directory does not need to be within the e\*Gate directory tree.

### <span id="page-18-0"></span>**OutputFileName**

#### **Description**

<span id="page-18-6"></span>The name of the file to which the output will be written.

#### **Required Values**

A valid filename. The default is **output%d.dat**. The **%d** in the filename is a counter and increments for each new file.

*Note: Instead of "%d," you can use any other "printf" style that takes an integer or long value. For example, you can specify "1%d" or "%012d."*

#### **Additional Information**

If the output filename contains a counter variable, a new file is created based on the following parameters:

- If **MultipleRecordsPerFile** is set to **NO**, a new output file is created for each record.
- When the value of **MaxRecordsPerFile** is reached, a new output file is created.

### <span id="page-18-1"></span>**MultipleRecordsPerFile**

#### **Description**

<span id="page-18-5"></span>Specifies whether multiple records can be written to the output file.

#### **Required Values**

**YES** or **NO**. The default is **YES**.

**YES** indicates that the input files contain multiple records. **NO** indicates that each input file contains a single record.

#### <span id="page-18-2"></span>**MaxRecordsPerFile**

#### **Description**

<span id="page-18-4"></span>Specifies the maximum number of records to be written to the output file. When the maximum is reached, a new file will be created.

#### **Required Values**

An integer between **1** and **4000000**. The default is **10000** (10,000 records).

### <span id="page-19-0"></span>**AddEOL**

#### **Description**

<span id="page-19-4"></span>Specifies whether or not to add an end-of-line character to each record the e\*Way sends to the output file.

#### **Required Values**

**YES** or **NO**. The default is **YES**.

### <span id="page-19-1"></span>4.2.3 **Poller (inbound) Settings**

<span id="page-19-6"></span>The Poller (inbound) Settings determine the e\*Way's behavior for inbound (input) operations.

### <span id="page-19-2"></span>**PollDirectory**

#### **Description**

<span id="page-19-8"></span>The directory the e\*Way will poll for input files. If the **AllowIncoming** parameter is set to **No**, this parameter is ignored.

#### **Required Values**

A valid directory name with an absolute path (including the drive letter). The default is **C:\INDATA**.

#### **Additional Information**

<span id="page-19-5"></span>If you do not use an absolute path to the directory, the e\*Gate system data path will be prepended. It will be relative to the e\*Gate system data path specified in the **.egate.store** file. See the *e\*Gate Integrator System Administration and Operations Guide* for information on the **.egate.store** file.

If you use an absolute path, the directory does not need to be within the e\*Gate directory tree.

### <span id="page-19-3"></span>**InputFileMask**

#### **Description**

<span id="page-19-7"></span>Specifies the file extension for input data files.

#### **Required Values**

A valid file extension. The default is **\*.fin**.

The variable **%\_LOGICALNAME%** is valid for this parameter. This variable causes the e\*Way component's logical name to be substituted in the path, for example, **%\_LOGICALNAME%.fin**.

### <span id="page-20-0"></span>**PollMilliseconds**

#### **Description**

<span id="page-20-6"></span>The number of milliseconds the e\*Way waits between poll attempts of the input directory.

#### **Required Values**

The acceptable range is an integer from **2** to **99999**, inclusive. The default is **1000**  (1000 ms or 1 sec).

#### <span id="page-20-1"></span>**RemoveEOL**

#### **Description**

<span id="page-20-7"></span>Removes the end-of-line characters from each record that this e\*Way processes as an input Event.

#### **Required Values**

**YES** or **NO**.

**YES** is the default. Select **NO** to disable this feature.

#### <span id="page-20-2"></span>**MultipleRecordsPerFile**

#### **Description**

Indicates whether or not input files for this e\*Way contain multiple records.

#### **Required Values**

<span id="page-20-5"></span>**YES** or **NO**.

**YES** is the default, and indicates that the input files contain multiple records. **NO** indicates that each input file contains a single record.

*Note: If this parameter is set to NO and the file contains multiple records, only the first record will be read.*

#### <span id="page-20-3"></span>**MaxBytesPerLine**

#### **Description**

<span id="page-20-4"></span>Specifies the maximum number of bytes that each line within a multi-record data file can contain. If the input file uses a fixed record length, enter that length here.

#### **Required Values**

The acceptable range is an integer from **2** to **99999**, inclusive. The default is **4096** (4,096 bytes).

### <span id="page-21-0"></span>**BytesPerLineIsFixed**

#### **Description**

Indicates whether the value specified in the **MaxBytesPerLine** parameter represents the fixed length of each record.

#### **Required Values**

**YES** or **NO**.

<span id="page-21-5"></span>**NO** is the default. Select **YES** to indicate that the value specified in the **MaxBytesPerLine** parameter represents the fixed length of each record. Select **NO** if records can have variable length.

### <span id="page-21-1"></span>**File Records Per e\*Gate Event**

#### **Description**

Specifies the number of file records to combine to create a single e\*Gate event.

#### **Required Values**

An integer between **1** and **9999999**.

The default is **1** (one file record to one e\*Gate event).

### <span id="page-21-2"></span>4.2.4 **Performance Testing**

<span id="page-21-8"></span>The Performance Testing settings determine the e\*Way's behavior for testing operations.

#### <span id="page-21-3"></span>**LogEveryXEvents**

#### **Description**

<span id="page-21-7"></span>Specifies the number of Events for which to wait before logging the total Event count with a time stamp. This setting allows for a throughput analysis by reviewing the module's log file.

#### **Required Values**

The acceptable range is an integer from **1** to **99999**, inclusive. The default is **100**  (100 Events).

#### <span id="page-21-4"></span>**InboundDuplicates**

#### **Description**

<span id="page-21-6"></span>Indicates the number of duplicate Events to send into e\*Gate for every Event found in the input data file.

#### **Required Values**

The acceptable range is an integer from **1** to **99999999**, inclusive. The default is **1**.

### <span id="page-22-0"></span>4.3 **Running the File e\*Way from a Command Line**

This section explains how to run and use the File e\*Way using the command prompt.

#### **Syntax**

stcewfile command-flags @command-file

Where *command-flags* (separated by spaces) are listed in the table below, and *command-file* is an optional ASCII text file containing command flags and their arguments. [Table 1](#page-22-1) below shows the **stcewfile** command arguments.

<span id="page-22-1"></span>![](_page_22_Picture_188.jpeg)

#### <span id="page-22-3"></span><span id="page-22-2"></span>**Table 1** Command Arguments for stcewfile

**\*** See **["Services/Daemons Command Flag Differences for Windows and UNIX" on](#page-23-0)  [page 24](#page-23-0)** for differences between Windows and UNIX for these flags.

#### **Passwords**

<span id="page-22-4"></span>The **-up** flag takes one of two arguments: the actual password corresponding to the user name, or an exclamation mark (!) followed by the directory containing the password file. Passwords are stored in an encrypted format within the password file; use this argument if you do not wish to have the password seen in clear text. See the *e\*Gate Integrator System Administration and Operations Guide* for more information about password files.

#### <span id="page-23-0"></span>**Services/Daemons Command Flag Differences for Windows and UNIX**

[Table 2](#page-23-1) lists the Windows and UNIX differences for the four services/daemons command flags.

<span id="page-23-1"></span>![](_page_23_Picture_95.jpeg)

#### <span id="page-23-7"></span><span id="page-23-6"></span><span id="page-23-4"></span><span id="page-23-3"></span><span id="page-23-2"></span>**Table 2** Service/daemon Flags

<span id="page-23-5"></span>Under Windows, you need sufficient privilege to add services to the Windows Registry (see the online Help system for the Windows utility **regedt32** for more information about registry security). Under UNIX, there are no privilege restrictions.

## <span id="page-24-1"></span><span id="page-24-0"></span>**Scheduler e\*Way**

<span id="page-24-11"></span>This chapter explains how to use the Scheduler e\*Way.

### <span id="page-24-2"></span>5.1 **Functional Overview**

<span id="page-24-6"></span>The Scheduler e\*Way uses the **stcewscheduler.exe** executable file and is a selfcontained entity that sends a specific Event according to a set schedule. The e\*Way uses a single schedule file that contains both the schedule and the Event to be sent. You can use this e\*Way to send a trigger to other modules.

<span id="page-24-13"></span>You can run the e\*Way through the e\*Gate Enterprise Manager or from a command line. See **["Running the Scheduler e\\*Way from a Command Line" on page 27](#page-26-0)** for command line instructions.

You must configure the e\*Way's configuration parameters in the e\*Way Configuration Editor, which is part of the e\*Gate Enterprise Manager. See **["Configuring an e\\*Way" on](#page-9-4)  [page 10](#page-9-4)** for specific information about using the e\*Way Configuration Editor.

### <span id="page-24-5"></span><span id="page-24-3"></span>5.1.1 **Schedule File Format**

<span id="page-24-12"></span><span id="page-24-8"></span><span id="page-24-7"></span>The schedule file is an ASCII text file that contains cron-style commands. A sample schedule file—**sample.sch**—is installed with the e\*Way in the Registry under the **schedules** subdirectory of the default schema.

<span id="page-24-9"></span>The commands in the schedule file can be in either of two formats, as described below.

#### <span id="page-24-4"></span>**Format 1**

```
min hrs day_of_month month day_of_week event_name event_data 
user_info
```
Where

*min* is 0-59 or \* *hrs* is 0-23 or \* *day\_of\_month* is 0-30 or \* *month* is 0-11, Jan, Feb, Mar, Apr, May, Jun, Jul, Aug, Sep, Oct, Nov, Dec, or \* *day\_of\_week* is 0-6, Sun, Mon, Tues, Wed, Thu, Fri, Sat, or \* *event\_name* is the name of the Event *event\_data* is the contents of the Event *user\_info* is any extra information

*Note: An asterisk (\*) indicates that the value is inapplicable, or not used.* 

You can enter frequency information in three ways:

- As a number (For example, 39)
- As a comma-delimited list (such as 1,5,10,15)
- As a range (such as  $1-12$  or  $0-59/6$ )

### <span id="page-25-0"></span>**Format 2**

@command event name event data user info

Where

*command* is annually, yearly, monthly, weekly, daily, midnight, or hourly *event\_name* is the name of the Event *event\_data* is the contents of the Event *user\_info* is any extra information

### <span id="page-25-1"></span>5.1.2 **Output**

The e\*Way sends its output—the Event contained in the schedule file—to the queue as a set of three strings separated by pipes (|). For example:

<span id="page-25-8"></span><span id="page-25-6"></span>**event\_name|event\_data|user\_info**

### <span id="page-25-2"></span>5.2 **Configuration Parameters**

### <span id="page-25-3"></span>5.2.1 **Schedule File**

<span id="page-25-7"></span><span id="page-25-5"></span>The Scheduler e\*Way contains a single parameter, **Schedule File**.

#### <span id="page-25-4"></span>**Description**

<span id="page-25-9"></span>Specifies the name of the schedule file. For information about the schedule file, see **["Schedule File Format" on page 25](#page-24-3)**.

#### **Required Values**

A valid file name, including the absolute path location.

### <span id="page-26-0"></span>5.3 **Running the Scheduler e\*Way from a Command Line**

This section explains how to run and use the Scheduler e\*Way from the command prompt.

#### **Syntax**

stcewscheduler command-flags @command-file

Where *command-flags* (separated by spaces) are listed in the following table, and *command-file* is an optional ASCII text file containing command flags and their arguments. [Table 3](#page-26-2) shows the **stcewscheduler** command arguments.

<span id="page-26-2"></span>![](_page_26_Picture_190.jpeg)

#### <span id="page-26-6"></span><span id="page-26-4"></span>**Table 3** Command Arguments for stcewscheduler

<span id="page-26-7"></span><span id="page-26-3"></span>**\*** See **["Services/Daemons Command Flag Differences for Windows and UNIX" on](#page-27-0)  [page 28](#page-27-0)** for differences between Windows and UNIX for these flags.

#### <span id="page-26-1"></span>**Passwords**

<span id="page-26-5"></span>The **-up** flag takes one of two arguments: the actual password corresponding to the user name, or an exclamation mark (!) followed by the directory containing the password file. Passwords are stored in an encrypted format within the password file; use this argument if you do not wish to have the password seen in clear text. See the *e\*Gate Integrator System Administration and Operations Guide* for more information about password files.

#### <span id="page-27-0"></span>**Services/Daemons Command Flag Differences for Windows and UNIX**

<span id="page-27-1"></span>The following table lists the Windows and UNIX differences for the four services/ daemons command flags.

![](_page_27_Picture_94.jpeg)

#### <span id="page-27-4"></span><span id="page-27-2"></span>**Table 4** Service/daemon Flags

<span id="page-27-3"></span>Under Windows, you need sufficient privilege to add services to the Windows Registry (see the online Help system for the Windows utility **regedt32** for more information about registry security). Under UNIX, there are no privilege restrictions.

### **Chapter 6**

## <span id="page-28-1"></span><span id="page-28-0"></span>**Loopback e\*Way**

<span id="page-28-7"></span>This chapter explains how to use the Loopback e\*Way.

### <span id="page-28-2"></span>6.1 **Functional Overview**

<span id="page-28-8"></span>The Loopback e\*Way uses the executable file **stcewloopback.exe** and is a self-contained module that simulates an IP backend for the TCP/IP e\*Way. The e\*Way sends an Event, as a request, to an external source, which returns a reply Event.

You can configure the e\*Way's parameters (including names and locations of source and destination files) by editing the e\*Way's configuration file in the e\*Gate Enterprise Manager. See **["Configuring an e\\*Way" on page 10](#page-9-4)** for specific information about using the e\*Way Configuration Editor.

### <span id="page-28-3"></span>6.2 **Configuration Parameters**

#### <span id="page-28-4"></span>6.2.1 **General Settings**

<span id="page-28-6"></span>The **Loopback e\*Way** contains only one section, **General Settings**. The parameters in this section provide basic configuration for the e\*Way, such as the host name, port numbers, and the number of ports to be used.

#### <span id="page-28-5"></span>**RRIPHostName**

#### **Description**

This is the Request Reply TCP/IP host name.

#### **Required Values**

A string indicating the Request Reply TCP/IP host name. The default is **localhost**.

### <span id="page-29-0"></span>**UseSinglePort**

#### **Description**

This parameter determines whether to use a single IP port for both sending and receiving operations.

#### **Required Values**

**YES** or **NO**. The default is **NO** (do not use a single IP Port).

**See Also:** 

**INIPPort** [on page 30](#page-29-2) and **[SinglePortIsServer](#page-29-1)** on page 30.

### <span id="page-29-1"></span>**SinglePortIsServer**

#### **Description**

If the **UseSinglePort** is enabled, this parameter determines whether that port should be the server.

#### **Required Values**

**YES** or **NO**. The default is **NO** (The single IP Port is NOT the server).

#### **See Also:**

**[UseSinglePort](#page-29-0)** on page 30.

#### <span id="page-29-2"></span>**INIPPort**

#### **Description**

This is the IP port number on which this e\*Way will listen (bind) for connections.

If UseSinglePort is selected, this is the port number this e\*Way will use to send and receive Events.

#### **Required Values**

An integer between **1** and **65536**. The default is **26001**.

### <span id="page-29-3"></span>**OUTIPPort**

#### **Description**

This is the IP port number on which this e\*Way will connect to the Request-Reply TCP/ IP e\*Way.

#### **Required Values**

An integer between **1** and **65536**. The default is **26002**.

### <span id="page-29-4"></span>**LengthOfLength**

#### **Description**

The length, in bytes, from offset zero that represents the length of the Event.

#### **Required Values**

A positive integer. The default is **10**.

#### <span id="page-30-0"></span>**UseAckNak**

#### **Description**

This parameter determines whether the IP protocol uses Acknowledgment/Negative Acknowledgment.

#### **Required Values**

**YES** or **NO**. The default is **NO** (Do not use Acknowledgment/Negative Acknowledgment).

#### **See Also:**

**AckString** [on page 31](#page-30-1) and **NakString** [on page 31](#page-30-2).

#### <span id="page-30-1"></span>**AckString**

#### **Description**

This parameter indicates the POSITIVE acknowledgment string.

#### **Required Values**

A string for the Positive acknowledgment message. The default is **PosAck**.

*Note: This string MUST be the same length as NakString.*

#### **See Also:**

**[UseAckNak](#page-30-0)** on page 31 and **NakString** [on page 31](#page-30-2)

### <span id="page-30-2"></span>**NakString**

#### **Description**

This parameter indicates the NEGATIVE acknowledgment string.

#### **Required Values**

A string for the Negative acknowledgment message. The default is **NegNak**.

*Note: This string MUST be the same length as AckString.*

#### **See Also:**

**[UseAckNak](#page-30-0)** on page 31 and **AckString** [on page 31.](#page-30-1)

### <span id="page-31-9"></span><span id="page-31-8"></span><span id="page-31-5"></span>**Chapter 7**

## <span id="page-31-1"></span><span id="page-31-0"></span>**Implementation**

<span id="page-31-12"></span><span id="page-31-10"></span>This chapter provides information about how to implement a Standard e\*Way in a test environment, and presents a sample schema that includes the **stcewfile** and **stcewscheduler** e\*Ways. By implementing the sample schema, you can ascertain that e\*Gate has been successfully installed.

### <span id="page-31-2"></span>7.1 **Overview**

<span id="page-31-7"></span><span id="page-31-4"></span>During installation of e\*Gate, the *Host* and *Control Broker* have already been automatically created and configured. The default name of each is the name of the host on which you installed the e\*Gate Enterprise Manager GUI.

To complete the sample implementation of an e\*Way, do the following:

- <span id="page-31-6"></span>Create a test schema.
- In the e\*Gate Enterprise Manager, define and configure the following:
	- e\*Ways to transport Events
	- Event Type Definitions to package the data being transported to an external destination
	- Collaboration Rules to process Events
	- Collaborations to apply the required Collaboration Rules
	- Intelligent Queues (IQ) to which data will be published prior to being sent to the external system
- Activate the test schema.

The following sections describe how create and run a test schema.

### <span id="page-31-3"></span>7.2 **Creating the New Schema**

<span id="page-31-11"></span>The first task in deploying the sample implementation is to create a new schema name. While it is possible to use the default schema for the sample implementation, it is recommended that you create a separate schema for testing purposes.

To create and test schema, perform the following steps after installing e\*Gate Integrator:

- **1** Start the e\*Gate Enterprise Manager GUI.
- **2** When the Enterprise Manager prompts you to log in, select the host that you specified during installation, and enter your password.
- **3** You will then be prompted to select a schema. Click **New**.
- **4** Enter **Test\_Schema** as a name for the new schema.

The e\*Gate Enterprise Manager opens under your new schema. You are now ready to begin creating the necessary components for it.

<span id="page-32-0"></span>The sample schema consists of the following:

- Four e\*Ways
- Four Event Types
- Four Collaborations
- Two Intelligent Queues
- **Four Collaboration Rules**

The sample schema is illustrated in **[Figure 1 on page 34](#page-33-2)**.

#### **Figure 1** Sample Schema

<span id="page-33-2"></span>![](_page_33_Figure_3.jpeg)

### <span id="page-33-0"></span>7.2.1 **Creating the e\*Ways**

First, you will create the four e\*Ways:

- <span id="page-33-3"></span>**stcewfile** - Copies data from one location to another.
- **file\_out** Delivers copied data to its external destination.
- **stcewscheduler** Processes a scheduled Event.
- **scheduler\_out** Completes the transportation of the scheduled Event.

The following sections provide instructions for creating each e\*Way.

### <span id="page-33-1"></span>**Creating the stcewfile e\*Way**

**To create this e\*Way**

- **1** On the **Components** tab, double-click the host system, then double-click its Control Broker.
- **2** On the Palette, click **new e\*Way**.
- **3** Enter **stcewfile** and click **OK**.
- **4** Double-click **stcewfile** on the **Components** tab.
- **5** When the e\*Way Properties window opens, click **Find** (beneath **Executable File**), and select **stcewfile.exe**.
- **6** Under **Configuration File**, click **New**.
- **7** Select **General Settings** from the **Goto Section** menu.
- **8** Click **YES** under **AllowIncoming**.
- **9** Click **NO** under **AllowOutgoing**.
- Select **Poller (inbound) Settings** from the **Goto Section** menu.
- For **PollDirectory**, type **/egate/data** and press **ENTER**.
- For **InputFileMask**, type **\*.fin** and press **ENTER**.
- On the **File** menu, click **Save** to save the file as **stcewfile.cfg**.
- Close the e\*Way Configuration Editor window.
- <span id="page-34-2"></span>Close the e\*Way Properties dialog box.
- *Note: You will be required to create a input file to test the stcewfile e\*Way later in this process. Instructions for doing this are provided in* **["Creating the Input File" on](#page-43-1)  [page 44](#page-43-1)***.*

#### <span id="page-34-0"></span>**Creating the file\_out e\*Way**

#### **To create this e\*Way**

- On the **Components** tab, double-click the host system, then double-click its Control Broker.
- On the Palette, click **new e\*Way**.
- Enter **file\_out** and click **OK**.
- Double-click **file\_out** on the **Components** tab.
- When the e\*Way Properties window opens, click **Find** (beneath **Executable File**), and select **stcewfile.exe**.
- Under **Configuration File**, click **New**.
- Select **General Settings** from the **Goto Section** menu.
- Click **NO** under **AllowIncoming**.
- Click **YES** under **AllowOutgoing**.
- Select **Outbound (send) Settings** from the **Goto Section** menu.
- For **OutputDirectory**, type **/egate/data** and press **ENTER**.
- For **Output File Name**, type **Output.dat** and press **ENTER**.
- On the **File** menu, click **Save** to save the file as **file\_out.cfg**.
- Close the e\*Way Configuration Editor window.
- Close the e\*Way Properties dialog box.

#### <span id="page-34-1"></span>**Creating the stcewscheduler e\*Way**

#### **To create this e\*Way**

- On the **Components** tab, double-click the host system, then double-click its Control Broker.
- On the Palette, click **new e\*Way**.
- Enter **stcewscheduler** and click **OK**.
- **4** Double-click **stcewscheduler** on the **Components** tab.
- **5** When the e\*Way Properties window opens, click **Find** (beneath **Executable File**), and select **stcewscheduler.exe**.
- **6** For the e\*Way's configuration file, you can use the file that was included with e\*Gate Integrator, or you can create your own. Under **Configuration File**, do *one* of the following:
- To use the configuration file that was included with e\*Gate Integrator:
	- **A** Click **Find**
	- **B** Navigate to **\configs\stcewscheduler**.
	- **C** Select **stcewscheduler.cfg**.
- To create your own configuration file:
	- **A** Click **New.**
	- **B** Enter a name for the file
	- **C** Configure it to use a Schedule file that you create, according to the instructions under **["Schedule File Format" on page 25](#page-24-5)**.
- *Note: The stcewscheduler.cfg file in the \configs\stcewscheduler folder is configured to use the default Schedule file (\schedules\sample.sch) that is included with e\*Gate Integrator.*
	- **7** Close the e\*Way Configuration Editor window.
	- **8** Close the e\*Way Properties dialog box.

#### <span id="page-35-0"></span>**Creating the schedule\_out e\*Way**

#### **To create this e\*Way**

- **1** On the **Components** tab, double-click the host system, then double-click its Control Broker.
- **2** On the Palette, click **new e\*Way**.
- **3** Enter **schedule\_out** and click **OK**.
- **4** Double-click **schedule\_out** on the **Components** tab.
- **5** When the e\*Way **Properties** window opens, click on the **Find** button beneath the **Executable File** field, and select **stcewfile.exe**.
- **6** Under **Configuration File**, click **New**.
- **7** Select **General Settings** from the **Goto Section** menu.
- **8** Click **NO** under **AllowIncoming**.
- **9** Click **YES** under **AllowOutgoing**.
- **10** Select **Outbound (send) Settings** from the **Goto Section** menu.
- **11** For **OutputDirectory**, type **/egate/data** and press **ENTER**.
- **12** For **Output File Name**, type **output2.dat** and press **ENTER**.
- **13** On the **File** menu, click **Save** to save the file as **schedule\_out.cfg**.
- **14** Close the e\*Way Configuration Editor window.
- **15** Close the e\*Way Properties dialog box.

### <span id="page-36-0"></span>7.2.2 **Creating the Event Types**

There are two ways in which to create Event Type Definitions (ETD):

- <span id="page-36-6"></span><span id="page-36-5"></span><span id="page-36-4"></span><span id="page-36-3"></span>**1** Use the ETD Editor to open an existing structure script (**\*.ssc**) file and modify it.
- **2** Create an entirely new file from scratch.

For the purposes of this sample implementation, the Event Types in the sample schema use files that are included with the e\*Gate Integrator:

- **File\_Event** Inbound data received by the **stcewfile** e\*Way.
- **Out\_Event** The inbound data that has been transported to an external location.
- **Scheduler\_Event** Data processed by the **stcewscheduler** e\*Way.
- **Schedule\_Out** Data processed by the **stcewscheduler** e\*Way and transported to an external destination.

The following sections provide basic steps for creating these Event Types.

#### <span id="page-36-1"></span>**Setting the Default Event Type Editor**

**To set the default editor**

- **1** Select **Default Editor** from the e\*Gate Enterprise Manager's **Options** menu.
- **2** Select **Monk**.

#### <span id="page-36-2"></span>**Creating the File\_Event Event Type**

**To create this Event Type**

- **1** On the **Components** tab, select the **Event Types** folder.
- **2** On the Palette, click **New Event Type**.
- **3** Enter **File\_Event** and click **OK.**
- **4** In the Event Type list, double-click **File\_Event**.
- **5** Click **Find**.
- **6** Navigate to the **\monk\_scripts\common** folder and select **GenericInEvent.ssc**.
- **7** Click **OK**.

### <span id="page-37-0"></span>**Creating the Out\_Event Event Type**

**To create this Event Type**

- **1** On the **Components** tab, select the **Event Types** folder.
- **2** On the Palette, click **New Event Type**.
- **3** Enter **Out\_Event** and click **OK.**
- **4** In the Event Type list, double-click **File\_Event**.
- **5** Click **Find**.
- **6** Select **GenericOutEvent.ssc**.
- **7** Click **OK**.

#### <span id="page-37-1"></span>**Creating the Scheduler\_Event Event Type**

**To create this Event Type**

- **1** On the **Components** tab, select the **Event Types** folder.
- **2** On the Palette, click **New Event Type**.
- **3** Enter **Scheduler\_Event** and click **OK.**
- **4** In the Event Type list, double-click **Scheduler\_Event**.
- **5** Click **Find**.
- **6** Select **Scheduler\_Event.ssc**.
- **7** Click **OK**.

#### <span id="page-37-2"></span>**Creating the Scheduler\_Out Event Type**

**To create this Event Type**

- **1** On the **Components** tab, select the **Event Types** folder.
- **2** On the Palette, click **New Event Type**.
- **3** Enter **Scheduler\_Out** and click **OK.**
- **4** In the Event Type list, double-click **Scheduler\_Out**.
- **5** Click **Find**.
- **6** Select **GenericOutEvent.ssc**.
- **7** Click **OK**.

### <span id="page-37-3"></span>7.2.3 **Creating the Collaboration Rules**

<span id="page-37-5"></span><span id="page-37-4"></span>The next step is to create the Collaboration Rules that will extract selected information from the source Event Types defined in the previous section. Each Collaboration Rule will then process the extracted information according to its associated Collaboration Service.

There are four Collaboration Rules for this sample schema:

- <span id="page-38-2"></span> **crFileIn** - This Collaboration Rule is associated with the **File\_Event** Event Type and is used for transporting data.
- **crOutbound** This Collaboration Rule is associated with the **Out\_Event** Event Type and is used for completing the transportation of data to its external destination.
- **crScheduler** This Collaboration Rule is associated with the **Scheduler\_Event** Event Type, and is used for processing data within the Schedule File.
- **crScheduler\_out** This Collaboration Rule is associated with the **Scheduler\_Out** Event Type and is used for transporting data within the Schedule File to an external destination.

The following sections provide basic steps for creating these Collaboration Rules.

#### <span id="page-38-0"></span>**Creating the crFileIn Collaboration Rule**

**To create this Collaboration Rule**

- **1** On the **Components** tab, select the **Collaboration Rule** folder.
- **2** On the Palette, click **New Collaboration Rule**.
- **3** Enter **crFileIn** and click **OK.**
- **4** Double-click **crFileIn**.
- **5** On the **General** tab, select **Pass Through** for the Collaboration Service.
- **6** On the **Subscriptions** tab, select **File\_Event** as the required input Event Type.
- **7** On the **Publications** tab, select **File\_Event** as the default output Event Type.
- **8** Click **OK**.

#### <span id="page-38-1"></span>**Creating the crOutbound Collaboration Rule**

**To create this Collaboration Rule**

- **1** On the **Components** tab, select the **Collaboration Rule** folder.
- **2** On the Palette, click **New Collaboration Rule**.
- **3** Enter **crOutbound** and click **OK.**
- **4** Double-click **crOutbound**.
- **5** On the **General** tab, select **Pass Through** for the Collaboration Service.
- **6** On the **Subscriptions** tab, select **File\_Event** as the required input Event Type.
- **7** On the **Publications** tab, select **Out\_Event** as the default output Event Type.
- **8** Click **OK**.

### <span id="page-39-0"></span>**Creating the crScheduler Collaboration Rule**

**To create this Collaboration Rule**

- **1** On the **Components** tab, select the **Collaboration Rule** folder.
- **2** On the Palette, click **New Collaboration Rule**.
- **3** Enter **crScheduler** and click **OK.**
- **4** Double-click **crScheduler**.
- **5** On the **General** tab, select **Pass Through** for the Collaboration Service.
- **6** On the **Subscriptions** tab, select **Scheduler\_Event** as the required input Event Type.
- **7** On the **Publications** tab, select **Scheduler\_Event** as the default output Event Type.
- **8** Click **OK**.

#### <span id="page-39-1"></span>**Creating the crScheduler\_out Collaboration Rule**

**To create this Collaboration Rule**

- **1** On the **Components** tab, select the **Collaboration Rule** folder.
- **2** On the Palette, click **New Collaboration Rule**.
- **3** Enter **crScheduler\_out** and click **OK.**
- **4** Double-click **crScheduler\_out**.
- **5** On the **General** tab, select **Pass Through** for the Collaboration Service.
- **6** On the **Subscriptions** tab, select **Scheduler\_Event** as the required input Event Type.
- **7** On the **Publications** tab, select **Scheduler\_Out** as the default output Event Type.
- **8** Click **OK**.

### <span id="page-39-2"></span>7.2.4 **Creating the Intelligent Queues**

<span id="page-39-5"></span><span id="page-39-4"></span><span id="page-39-3"></span>The next step is to create and associate an Intelligent Queue (IQ) for the e\*Ways. IQs manage the exchange of information between components within the e\*Gate system, providing non-volatile storage for data as it passes from one component to another.

<span id="page-39-6"></span>IQs use IQ Services to transport data. IQ Services provide the mechanism for moving Events between IQs, handling the low-level implementation of data exchange (such as system calls to initialize or reorganize a database).

This sample Schema uses two IQs, one that processes data received by the **stcewfile** e\*Way, and another that handles data processed by the **stcewscheduler** e\*Way. The following sections explain how to create these IQs.

### <span id="page-40-0"></span>**Setting the IQ Manager Type**

#### **To set the IQ Manager Type**

- **1** On the **Components** tab, double-click the host system, then double-click its Control Broker.
- **2** Double-click *hosthame***\_iqmgr**.
- **3** From the **IQ Manager Type** drop-down list, select **SeeBeyond JMS**.
- **4** Click **OK**.

### <span id="page-40-1"></span>**Creating the iq\_stcewfile IQ**

#### **To create the iq\_stcewfile IQ**

- **1** On the **Components** tab, double-click the host system, then double-click its Control Broker.
- **2** Select *hosthame***\_iqmgr**.
- **3** On the Palette, click **New IQ**.
- **4** Enter **iq\_stcewfile** and click **OK.**
- **5** Double-click **iq\_stcewfile**.
- **6** On the **Advanced** tab, select **Simple publish/subscribe** under **IQ behavior**.
- **7** Click **OK**.

#### <span id="page-40-2"></span>**Creating the iq\_stcewscheduler IQ**

#### **To create the iq\_stcewscheduler IQ**

- **1** On the **Components** tab, double-click the host system, then double-click its Control Broker.
- **2** Select *hosthame***\_iqmgr**.
- **3** On the Palette, click **New IQ**.
- **4** Enter **iq\_stcewscheduler** and click **OK.**
- **5** Double-click **iq\_stcewscheduler**.
- **6** On the **Advanced** tab, select **Simple publish/subscribe** under **IQ behavior**.
- **7** Click **OK**.

### <span id="page-40-3"></span>7.2.5 **Creating the Collaborations**

<span id="page-40-4"></span>Collaborations are e\*Way components that receive and process Event Types, then forward the output to other e\*Gate components. Collaborations consist of the Subscriber, which "listens" for Events of a known type (sometimes from a given source), and the Publisher, which distributes the transformed Event to a specified recipient.

The same Collaboration cannot be assigned to more than one e\*Gate component. Each e\*Way requires at least one Collaboration.

This sample schema consists of four Collaborations, as follows:

- <span id="page-41-2"></span> **col\_Inbound** - This Collaboration is a member of the **stcewfile** e\*Way and applies the **crFileIn** Collaboration Rule.
- **col\_Outbound** This Collaboration is a member of the **File\_Out** e\*Way and applies the **crOutbound** Collaboration Rule.
- **col\_Scheduler** This Collaboration is a member of the **stcewscheduler** e\*Way and applies the **crScheduler** Collaboration Rule.
- **col\_Scheduler\_out** This Collaboration is a member of the **scheduler\_out** e\*Way and applies the **crScheduler\_out** Collaboration Rule.

Details about creating and configuring each Collaboration are in the sections that follow.

#### <span id="page-41-0"></span>**Creating the col\_Inbound Collaboration**

#### **To create this Collaboration**

- **1** On the **Components** tab, double-click the host system, then double-click its Control Broker.
- **2** In the Editor pane, double-click the **stcewfile** e\*Way.
- **3** On the Palette, click **New Collaboration**.
- **4** Enter **col\_Inbound** and click **OK.**
- **5** Double-click **col\_Inbound**.
- **6** From the **Collaboration Rules** list, select **crFileIn**.
- **7** In the **Subscriptions** area, click **Add**.
- **8** From the **Event Type** list, select the **File\_Event** Event Type.
- **9** From the **Source** list, select <EXTERNAL>.
- **10** In the **Publications** area, click **Add**.
- **11** From the **Event Types** list, select the **File\_Event** Event Type.
- **12** From the **Destination** list, select the **iq\_stcewfile** IQ.
- **13** Click **OK**.

#### <span id="page-41-1"></span>**Creating the col\_Outbound Collaboration**

#### **To create this Collaboration**

- **1** On the **Components** tab, double-click the host system, then double-click its Control Broker.
- **2** In the Editor pane, double-click the **File\_Out** e\*Way.
- **3** On the Palette, click **New Collaboration**.
- Enter **col\_Outbound** and click **OK.**
- Double-click **col\_Outbound**.
- From the **Collaboration Rules** list, select **crOutbound**.
- In the **Subscriptions** area, click **Add**.
- From the **Event Type** list, select the **File\_Event** Event Type.
- From the **Source** list, select the **col\_Inbound** Collaboration.
- In the **Publications** area, click **Add**.
- From the **Event Types** list, select the **File\_Out** Event Type.
- From the **Destination** list, select <EXTERNAL>.
- Click **OK**.

### <span id="page-42-0"></span>**Creating the col\_Scheduler Collaboration**

#### **To create this Collaboration**

- On the **Components** tab, double-click the host system, then double-click its Control Broker.
- In the Editor pane, double-click the **stcewscheduler** e\*Way.
- On the Palette, click **New Collaboration**.
- Enter **col\_Scheduler** and click **OK.**
- Double-click **col\_Scheduler**.
- From the **Collaboration Rules** list, select **crScheduler**.
- In the **Subscriptions** area, click **Add**.
- From the **Event Type** list, select the **Scheduler\_Event** Event Type.
- From the **Source** list, select <EXTERNAL>.
- In the **Publications** area, click **Add**.
- From the **Event Types** list, select the **Scheduler\_Event** Event Type.
- From the **Destination** list, select the **iq\_stcewscheduler** Intelligent Queue.
- Click **OK**.

### <span id="page-42-1"></span>**Creating the col\_Scheduler\_out Collaboration**

#### **To create this Collaboration**

- On the **Components** tab, double-click the host system, then double-click its Control Broker.
- In the Editor pane, double-click the **scheduler\_out** e\*Way.
- On the Palette, click **New Collaboration**.
- Enter **col\_Scheduler\_out** and click **OK.**
- **5** Double-click **col\_Scheduler\_out**.
- **6** From the **Collaboration Rules** list, select **crScheduler\_out**.
- **7** In the **Subscriptions** area, click **Add**.
- **8** From the **Event Type** list, select the **Scheduler\_Event** Event Type.
- **9** From the **Source** list, select the **Scheduler** Collaboration.
- **10** In the **Publications** area, click **Add**.
- **11** From the **Event Types** list, select the **Scheduler\_Out** Event Type.
- **12** From the **Destination** list, select <EXTERNAL*>*.
- **13** Click **OK**.

This completes the schema configuration steps. You are now ready to test the schema.

### <span id="page-43-0"></span>7.2.6 **Executing the Schema**

#### <span id="page-43-4"></span>**To execute the schema**

**1** At the command line prompt type the following:

```
stccb -rh hostname -rs Test_Schema -un username -up user password
-ln hostname_cb
```
- **2** Press **ENTER**.
- **3** Start the e\*Gate Monitor.
- **4** When prompted, specify the hostname which contains the Control Broker you started in Step 1 above.
- <span id="page-43-2"></span>**5** Select **Test\_Schema**.
- **6** Verify that the Control Broker is connected (the message in the Control tab of the console will indicate command "succeeded" and status as "up")
- **7** Right-click the IQ Manager, *hostname***\_igmgr,** and select **Start**.
- **8** Right-click each e\*Way and select **Start**.

### <span id="page-43-1"></span>7.2.7 **Creating the Input File**

After you start the e\*Ways, the **stcewfile** e\*Way creates the **/egate/data** folder (if it does not already exist. It does this in accordance with the value you entered for the PollDirectory parameter in the **stcewfile** e\*Way's configuration file (see **["Creating the](#page-33-1)  [stcewfile e\\*Way" on page 34](#page-33-1)**).

You need to create an input file and place it in this folder to complete your test of the schema.

Using a text editor, create a file called **test.dat** and place it in this folder.

### <span id="page-44-0"></span>7.2.8 **Expected Results**

<span id="page-44-1"></span>The e\*Way outputs files under the directories you specified for the outbound settings in the configuration files for the **scheduler\_out** and **File\_out** e\*Ways.

Additionally, the file extension of **test.dat** changes to .**~in**, indicating that the file has been received by e\*Gate and processed.

## <span id="page-45-0"></span>**Index**

### **A**

AddEOL **[20](#page-19-4)** AllowIncoming **[18](#page-17-6)** AllowOutgoing **[18](#page-17-7)**

#### **B**

BytesPerLineIsFixed **[22](#page-21-5)**

### **C**

CLASSPATH Append From Environment Variable **[14](#page-13-4)** Classpath Override **[14](#page-13-5)** Classpath Prepend **[13](#page-12-1)** Collaboration Rules **[38](#page-37-4)** creating **[39](#page-38-2)** Collaboration Service **[38](#page-37-5)** Collaborations **[41](#page-40-4)** creating **[42](#page-41-2)** Configuring an e\*Way **[10](#page-9-5)** Control Broker **[32](#page-31-4)**, **[44](#page-43-2)** default name **[32](#page-31-5)**

### **D**

daemons **[24](#page-23-2)**, **[28](#page-27-1)** default name host and control broker **[32](#page-31-6)** differences between Windows and UNIX **[24](#page-23-3)**, **[27](#page-26-3)** Disable JIT **[15](#page-14-4)**

### **E**

e\*Gate testing the configuration **[17](#page-16-4)** e\*Gate Monitor **[44](#page-43-3)** e\*Way creating **[34](#page-33-3)** creating stcewfile **[35](#page-34-2)** file-based **[17](#page-16-5)** e\*Way Editor **[10](#page-9-6)** egate.store **[19](#page-18-3)**, **[20](#page-19-5)** ETD **[37](#page-36-3)**

ETD Editor **[37](#page-36-4)** Event scheduling **[25](#page-24-6)** Event Type Definitions **[37](#page-36-5)** Event Types **[7](#page-6-3)** Events **[7](#page-6-4)**

### **F**

File e\*Way **[7](#page-6-5)** configuration parameters **[17](#page-16-6)** General Settings **[18](#page-17-8)** Outbound (send) Settings **[18](#page-17-9)** Poller (inbound) Settings **[20](#page-19-6)** running stcewfile from command line **[23](#page-22-2)**

### **G**

General Settings Loopback e\*Way **[29](#page-28-6)** performance testing **[18](#page-17-10)**

#### **H**

Host **[32](#page-31-7)** host default name **[32](#page-31-8)**

### **I**

implementation **[32](#page-31-9)** InboundDuplicates **[22](#page-21-6)** Initial Heap Size **[14](#page-13-6)** InputFileMask **[20](#page-19-7)** installation **[9](#page-8-1)** Intelligent Queue **[40](#page-39-3)** creating **[40](#page-39-4)** Intelligent Queues (IQs) **[7](#page-6-6)** intended reader **[8](#page-7-2)** IQ **[40](#page-39-5)** IQ Services **[40](#page-39-6)**

### **J**

Java 2 SDK, Standard Edition, v 1.3.1 download **[9](#page-8-2)** procedure **[9](#page-8-2)** JDK 1.3.1 download **[9](#page-8-2)** procedure **[9](#page-8-2)**

#### **L**

LogEveryXEvents **[22](#page-21-7)** Loopback e\*Way **[7](#page-6-7)**, **[29](#page-28-7)** functional overview **[29](#page-28-8)**

#### **M**

MaxBytesPerLine **[21](#page-20-4)** Maximum Heap Size **[14](#page-13-7)** MaximumRecordsPerFile **[19](#page-18-4)** Multi **[11](#page-10-4)** Multi-Mode e\*Way **[7](#page-6-8)**, **[11](#page-10-4)** functional overview **[11](#page-10-5)** JDK 1.3.1 required **[9](#page-8-3)** MultipleRecordsPerFile **[19](#page-18-5)**, **[21](#page-20-5)**

### **O**

Outbound (send) Settings **[18](#page-17-11)** Output Directory **[18](#page-17-12)** output.dat **[17](#page-16-7)** OutputFileName **[19](#page-18-6)**

#### **P**

Performance Testing **[22](#page-21-8)** PerformanceTesting **[18](#page-17-13)** PollDirectory **[20](#page-19-8)** PollMilliseconds **[21](#page-20-6)**

### **R**

regedt32 **[24](#page-23-4)**, **[28](#page-27-2)** RemoveEOL **[21](#page-20-7)**

#### **S**

sample Schema **[32](#page-31-10)**, **[33](#page-32-0)** expected results **[45](#page-44-1)** sample.sch **[25](#page-24-7)** Schedule File **[26](#page-25-5)** schedule file **[25](#page-24-8)** commands **[25](#page-24-9)** formats **[25](#page-24-10)** output **[26](#page-25-6)** Scheduler e\*Way **[7](#page-6-9)**, **[25](#page-24-11)** command line arguments **[27](#page-26-4)** configuration parameters **[26](#page-25-7)** output **[26](#page-25-8)** password **[27](#page-26-5)** running stcewscheduler from command line **[27](#page-26-6)** schedule file **[25](#page-24-12)**, **[26](#page-25-9)** schema

creating **[32](#page-31-11)** executing sample **[44](#page-43-4)** sample **[32](#page-31-12)** ssc file **[37](#page-36-6)** Standard e\*Way **[7](#page-6-10)** supported operating systems **[8](#page-7-3)** stcewfile command line arguments **[23](#page-22-3)** password **[23](#page-22-4)** Suspend Option for Debugging **[16](#page-15-5)** system requirements **[9](#page-8-1)**

### **T**

testing the e\*Gate configuration **[17](#page-16-8)** triggers sending to e\*Gate modules **[25](#page-24-13)**

### **U**

UNIX **[24](#page-23-5)**, **[28](#page-27-3)**

#### **W**

who should read this guide **[8](#page-7-2)** Windows and UNIX differences **[24](#page-23-6)**, **[27](#page-26-7)** Windows Registry **[24](#page-23-7)**, **[28](#page-27-4)**